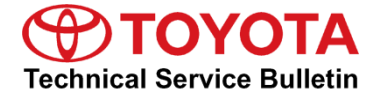

**Service** 

**Category** Audio/Visual/Telematics

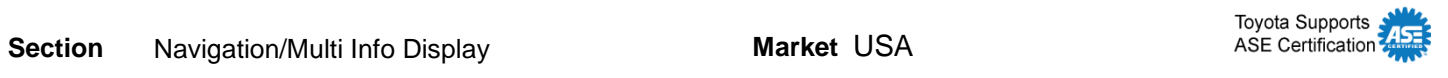

#### **Applicability**

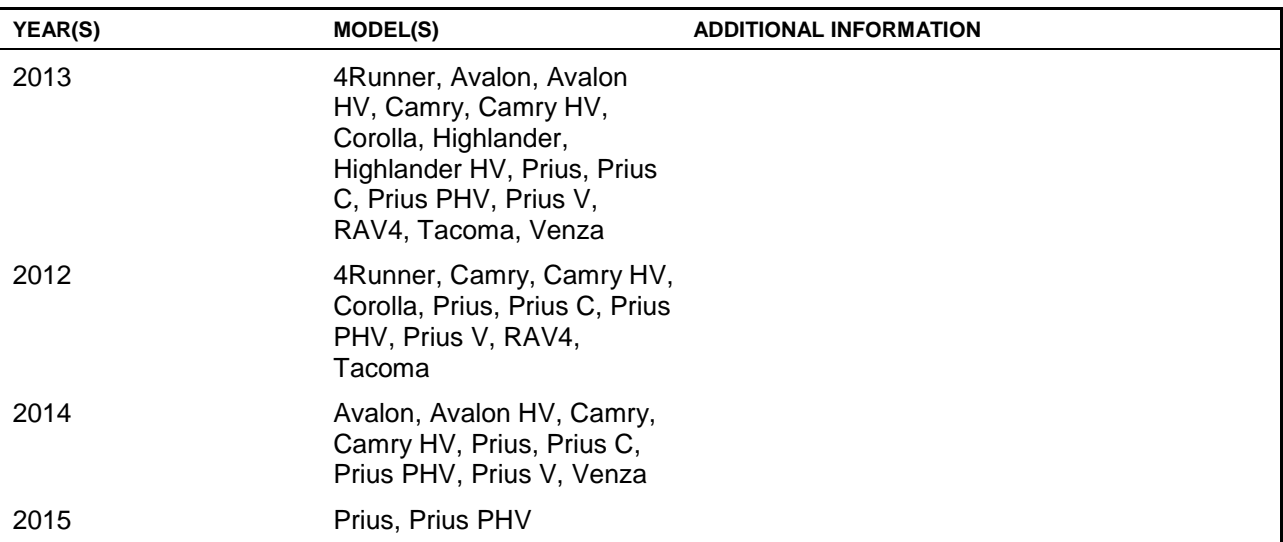

#### **REVISION NOTICE**

**August 23, 2016 Rev1:**

**Applicability has been updated to include 2015 model year Prius and Prius PHV vehicles.**

**Any previous printed versions of this bulletin should be discarded.**

#### **SUPERSESSION NOTICE**

**The information contained in this bulletin supersedes SB No. T-SB-0005-13.**

**Applicability has been updated to include 2012 – 2014 model year vehicles.**

**Service Bulletin No. T-SB-0005-13 is Obsolete and any printed versions should be discarded. Be sure to review the entire content of this bulletin before proceeding.**

#### **Introduction**

Toyota models equipped with the Display Audio Navigation System require a Special Service Tool (SST) USB drive to update the map, points of interest, Gracenote®, and system software. The SST is used with all vehicles to deliver the update, however a unique Activation Number is required for each vehicle. Activation Numbers are provided in an Activation Card Number (ACN) pamphlet available through the normal parts ordering system. Use the process described in this bulletin to perform the update.

#### **NOTE**

**Map data will be released annually through the shipment of a Special Service Tool USB drive to each dealer. The SST must be stored in the SST cabinet to ensure it can be easily found.**

#### **Warranty Information**

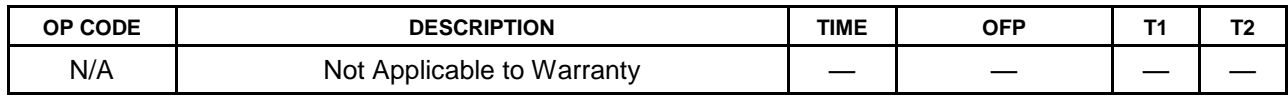

#### **Parts Information**

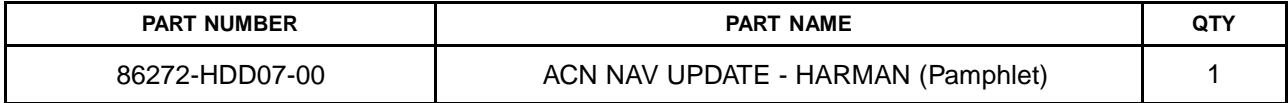

#### **NOTE**

**Pamphlet is blue, with Toyota and Harman labels on the front cover.** 

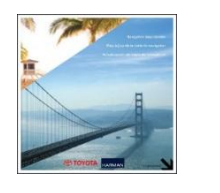

#### **Required Tools & Equipment**

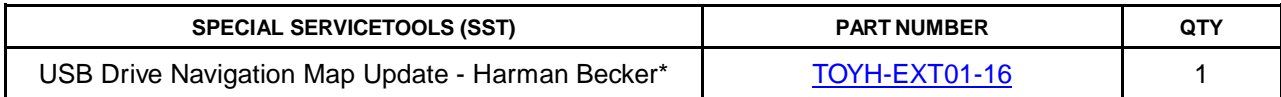

\* Essential SST.

#### **NOTE**

**Additional SSTs may be ordered by calling 1-800-933-8335.**

#### **Repair Procedure**

#### **HINT**

**Connect a battery charger to the vehicle prior to beginning the process to ensure constant battery voltage.**

- 1. Log into TIS.
- 2. Log into Navigation Update Wizard.
	- A. Click on the *TIS* tab.
	- B. Click on the *Diagnostics* tab.
	- C. Click on the *Navigation* tab.
	- D. Re-enter your password.
	- E. Click *Login*.
- 3. Select *Harman* from the *Select Navigation Manufacturer* dropdown.

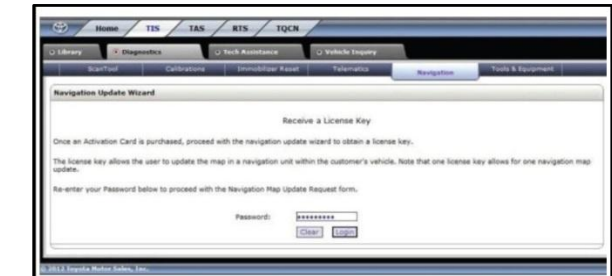

#### **Figure 2.**

**Figure 1.** 

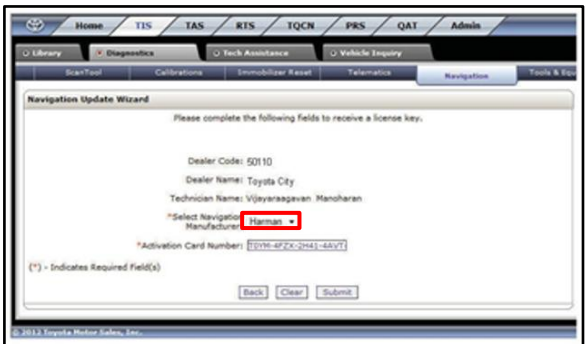

4. Enter the *Activation Card Number* from the inside of the pamphlet (obtained from parts department).

#### **Figure 3.**

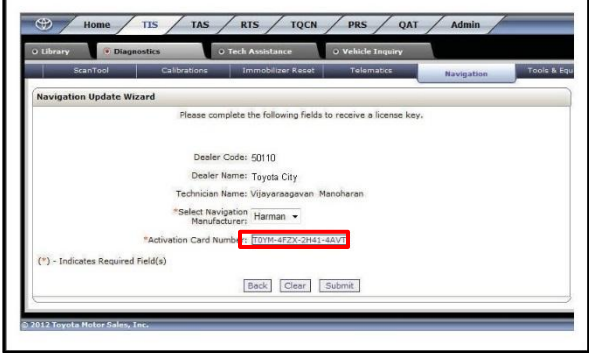

5. Click *Submit*.

### **Repair Procedure (Continued)**

- 6. Cycle Ignition ON (Ready OFF/Engine OFF).
- 7. Press the *SETUP* button on the navigation head unit.

**Figure 4.**

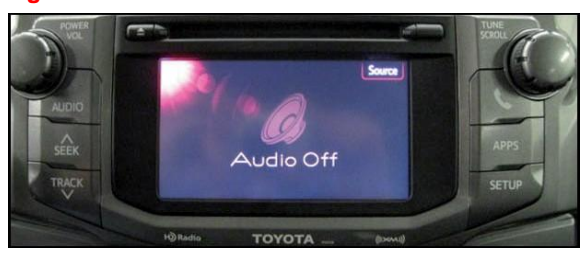

8. Select *General* on the navigation screen. **Figure 5.**

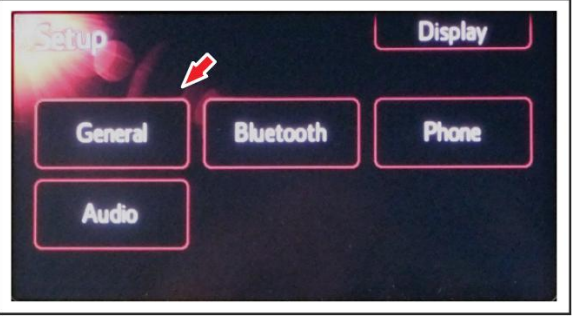

9. Press the down arrow and then select *System Information* on the navigation screen.

#### **Figure 6.**

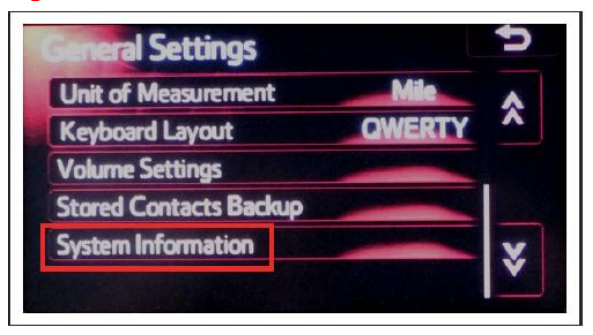

#### **Repair Procedure (Continued)**

10. Record the *Nav ID*, located on the bottom left of the navigation screen.

**Figure 7.**

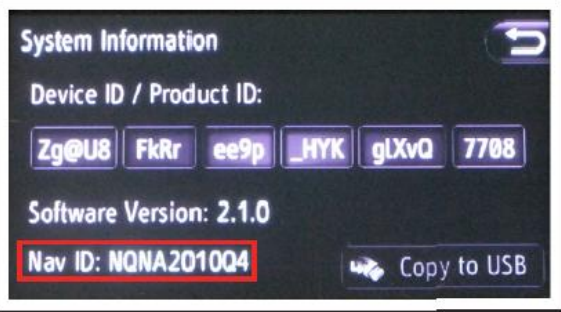

- 11. Insert the USB Drive SST into the USB port of the vehicle (usually located under the navigation head unit, center console/armrest, or glove box).
- 12. Select *Yes*. **Figure 8.**

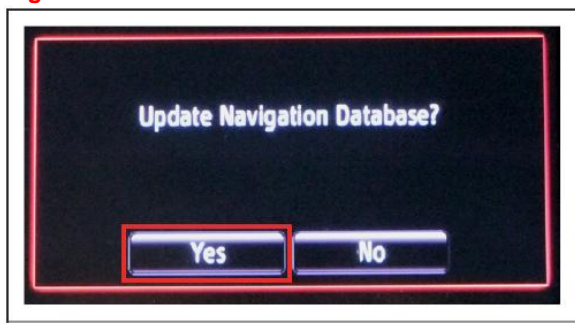

13. Record the *Request Code* from the navigation screen.

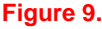

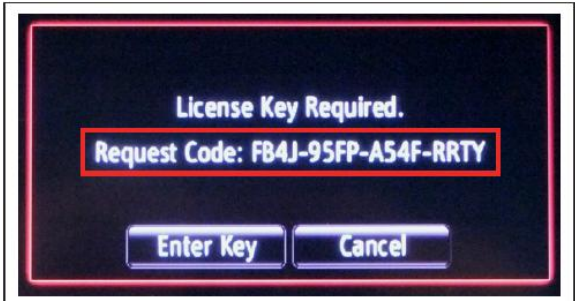

#### **Repair Procedure (Continued)**

- 14. Enter navigation data into the *Navigation Update Wizard* form.
	- A. Select the correct USB part number (found on the SST packaging; starts with "TOYH").
	- B. Input the *Request Cod*e.
	- C. Input *Current Nav ID*.
	- D. Input *VIN*.
	- E. Input *Repair Order Number*.
	- F. Click *Submit*.

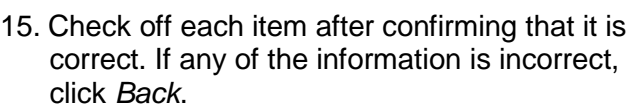

#### **Figure 10.**

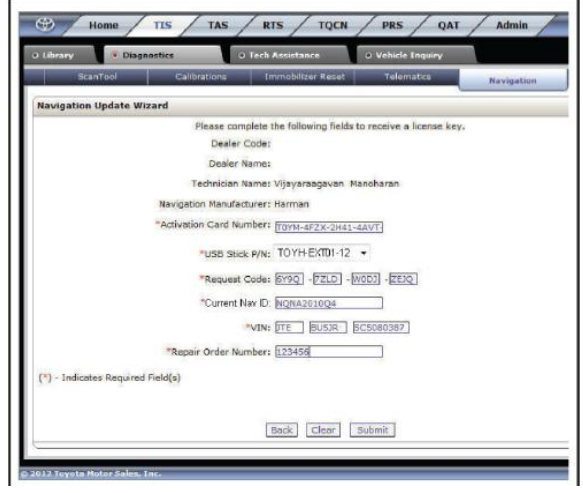

#### **Figure 11.**

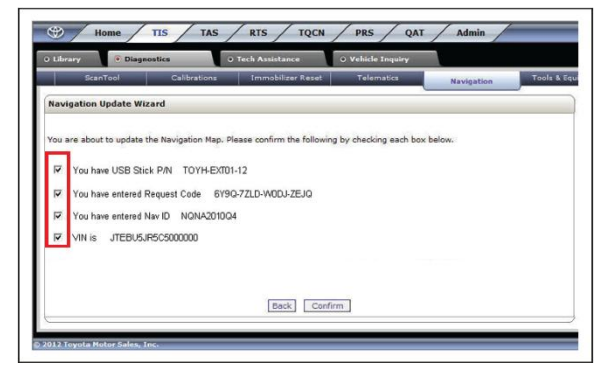

- 16. Click *Confirm*.
- 17. Note the License Key that is generated (print this page if necessary).

#### **Figure 12.**

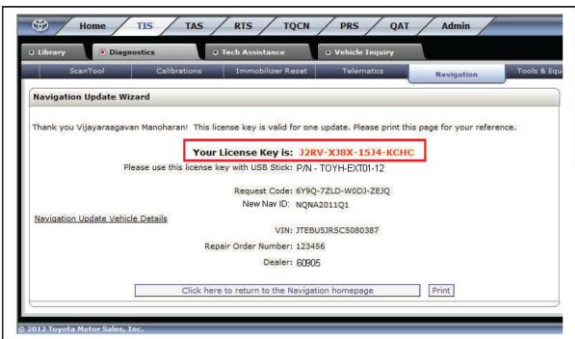

### **Repair Procedure (Continued)**

18. Select *Enter Key* on the navigation screen. **Figure 13.**

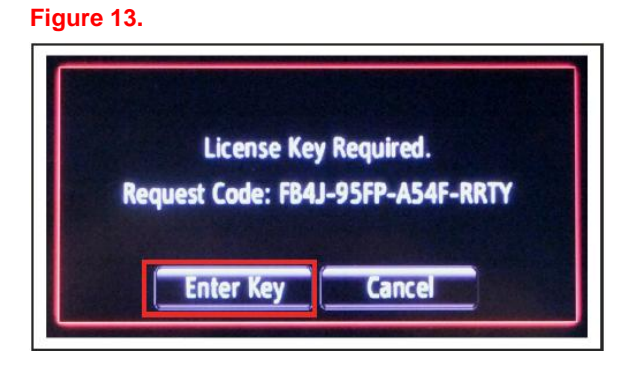

19. Enter the License Key from step 17. **Figure 14.**

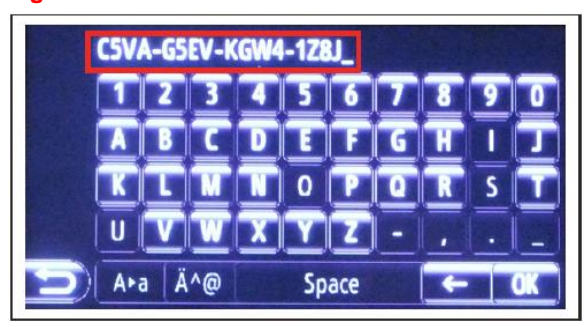

- 20. Select *OK* on the navigation screen.
- 21. Select *Confirm*. **Figure 15.**

#### **NOTE**

 **If a battery charger is connected to the vehicle to maintain constant voltage, the vehicle does NOT need to be running (ensure that the vehicle ignition is ON (Ready OFF/Engine OFF).**

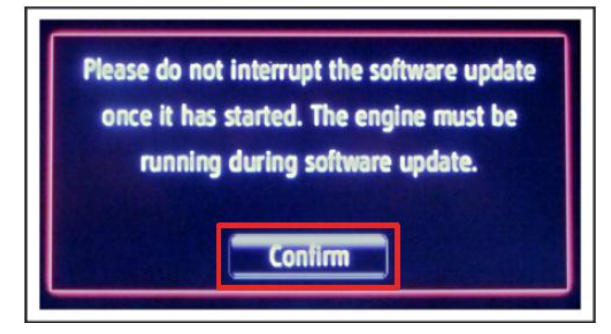

#### **Repair Procedure (Continued)**

22. Navigation Map Update will begin automatically. The installation will update 10 packages (includes system software and Gracenote® updates) during this process and will automatically advance through each update.

#### **NOTE**

 **This process will take about 35 minutes.**

23. Remove the USB Drive SST from the vehicle

to complete the Map Update.

#### **Figure 16.**

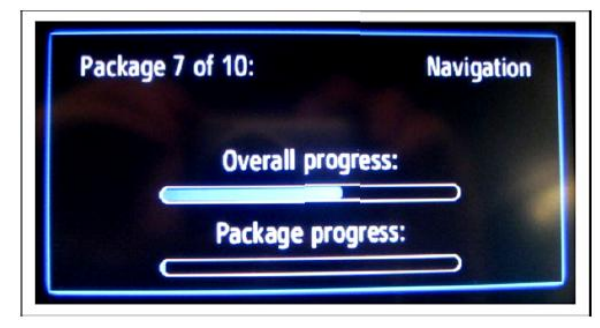

#### **Figure 17.**

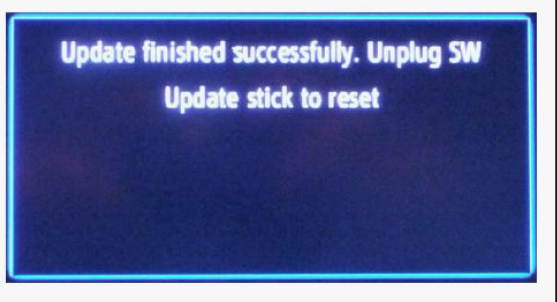

- 24. Map Update is complete.
- 25. Verify navigation operation.